# **Introduction**

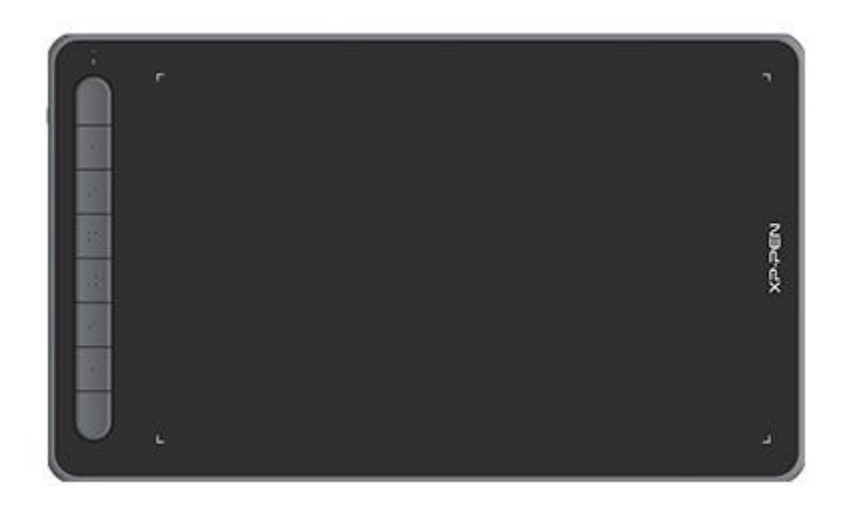

Merci d'avoir choisi la tablette à stylet de la série XPPen Deco. Ce manuel de l'utilisateur détaille les fonctions et caractéristiques du produit. Veuillez lire ce manuel avant d'utiliser le produitafin de garantir une utilisation sûre et correcte.

En raison des dernières améliorations apportées au produit, le contenu peut différer du produit final et est susceptible d'être modifié sans préavis.

Remarque : Les photos du manuel de l'utilisateur ne sont données qu'à titre indicatif. Le manuel de l'utilisateur fourni avec l'appareil peut varier selon le modèle.

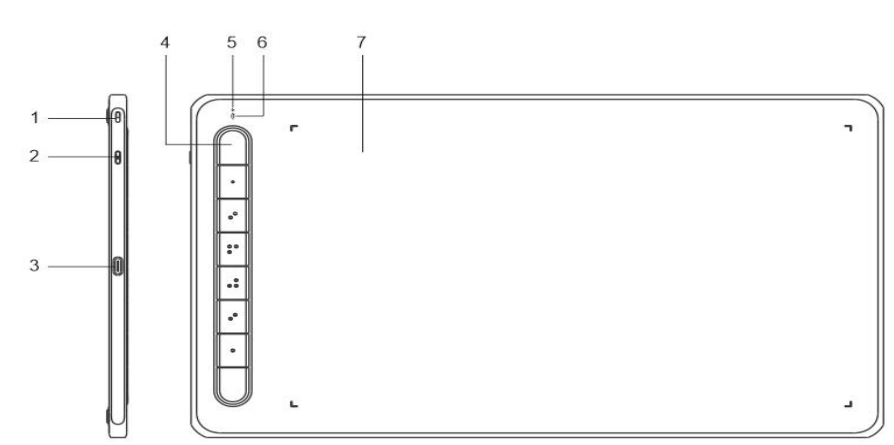

## **Présentation générale**

- 1. Trou pour dragonne
- 2. Touche Marche/Arrêt
- 3. Port USB-C
- 4. Touches de raccourci
- 5. Indicateur lumineux 1
	- a. Clignotant : Le stylet est dans la zone de travail mais ne touche pas la tablette à stylet.
	- b. Allumé : Le stylet touche la zone de travail.
	- c. Éteint : Le stylet est en dehors de la zone de travail.
- 6. Indicateur lumineux 2

#### Statut bleu

- a. Clignotement lent : Aucune connexion Bluetooth
- b. Clignotement rapide : Jumelage Bluetooth en attente (appuyez sur la touche de raccourci en haut à gauche et maintenez-la enfoncée pendant 3 secondes pour passer en état de jumelage).
- c. Allumé : Jumelage Bluetooth réussi

#### Statut rouge

- a. Clignotant : Niveau de batterie faible  $(\leq 20\%)$
- b. Allumé : En charge
- c. Désactivé : Pleinement chargé

L'appareil est en état violet lorsque les tindicateurs lumineux bleu et rouge sont allumés.

7. Zone de travail

**\*** Les images sont uniquement destinées à des fins d'illustration. Veuillez vous référer au produit réel.

### **Inclus avec votre produit**

Tablette à écran Stylet Pointes de stylet Clip pour stylet Câble USB Adaptateur OTG\*2 Récepteur Bluetooth (pour le modèle sans fil uniquement)

\* La liste est uniquement destinée à des fins d'illustration. Veuillez vous référer au produit réel.

## **Connexion**

Vous pouvez connecter l'appareil à votre ordinateur par les méthodes suivantes.

1. Connexion filaire

Après avoir connecté la tablette à stylet à votre ordinateur, vérifiez que vous pouvez utiliser le stylet

pour contrôler le curseur.

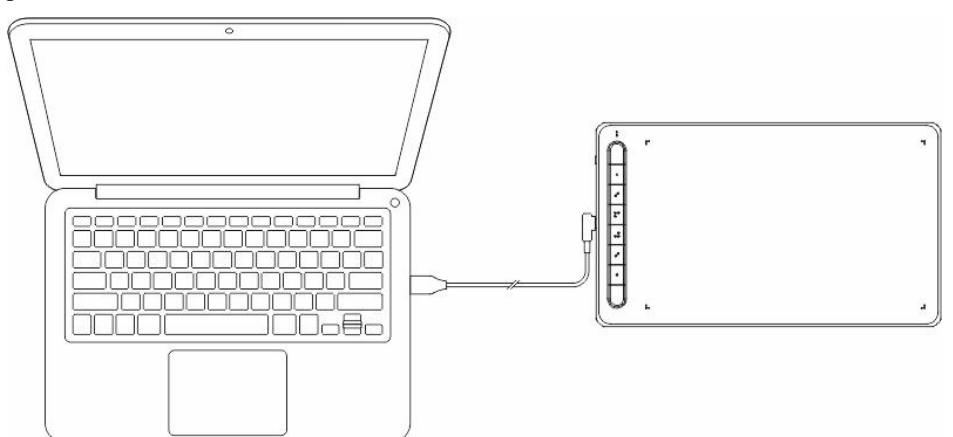

2. Connexion sans fil (uniquement pour Deco LW et Deco MW)

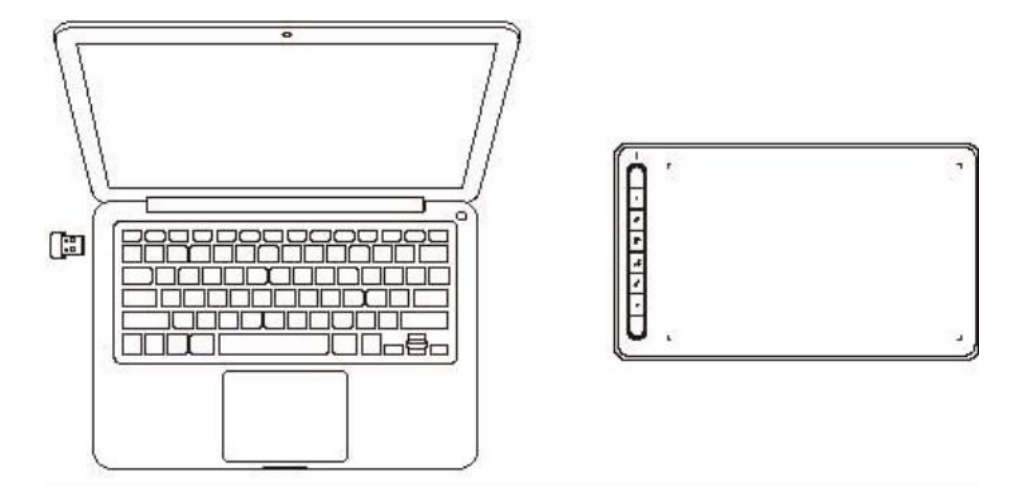

#### **A. Connexion via un récepteur sans fil**

Branchez le récepteur sans fil sur votre ordinateur et appuyez sur la touche marche/arrêt pendant 3 secondes pour allumer la tablette à stylet.

#### **B. Connection sans fil via Bluetooth (uniquement pour Windows 10 ou version ultérieure/Mac OS 10.10 ou version ultérieure)**

- 1) Appuyez sur la touche marche/arrêt et maintenez-la enfoncée pendant 3 secondes pour allumer la tablette à stylet, puis appuyez sur la touche de raccourci en haut à gauche et maintenez-la enfoncée pendant 3 secondes pour attendre le jumelage (la lumière bleue clignote rapidement).
- 2) Activez le Bluetooth de l'ordinateur pour ajouter un périphérique Bluetooth, trouvez le nom du périphérique et cliquez pour terminer le jumelage Bluetooth (lumière bleue allumée).
- 3) Appuyez et maintenez pendant 3 secondes pour éteindre l'appareil.
- 3. Connexion iOS (uniquement pour Deco LW et Deco MW)

#### **A. Télécharger l'APP**

Recherchez "ibis Paint X" ou "ibis Paint" dans l'app store, puis téléchargez-la et installez-la.

Il est recommandé de la mettre à jour pour être compatible avec XPPen.

\* Veuillez consulter [l'utilisation](http://ibispaint.com) de l'APP.

#### **B. Connecter la Tablette à stylet via un appareil iOS**

**C. Allumez la tablette à stylet**

#### **D. Connexion Bluetooth**

1) Appuyez sur la touche de raccourci située en haut à gauche de l'appareil et maintenez-la enfoncée pendant 3 secondes pour accéder à l'état de jumelage (lumière bleue allumée et clignotement rapide).

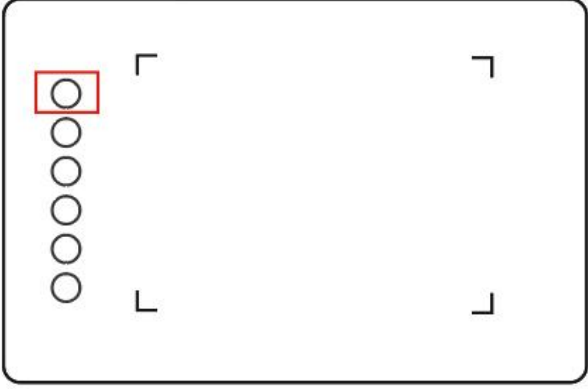

2) Activez le Bluetooth de l'appareil iOS et sélectionnez la tablette à stylet pour terminer le jumelage (une lumière bleue s'allume lorsque le jumelage est réussi).

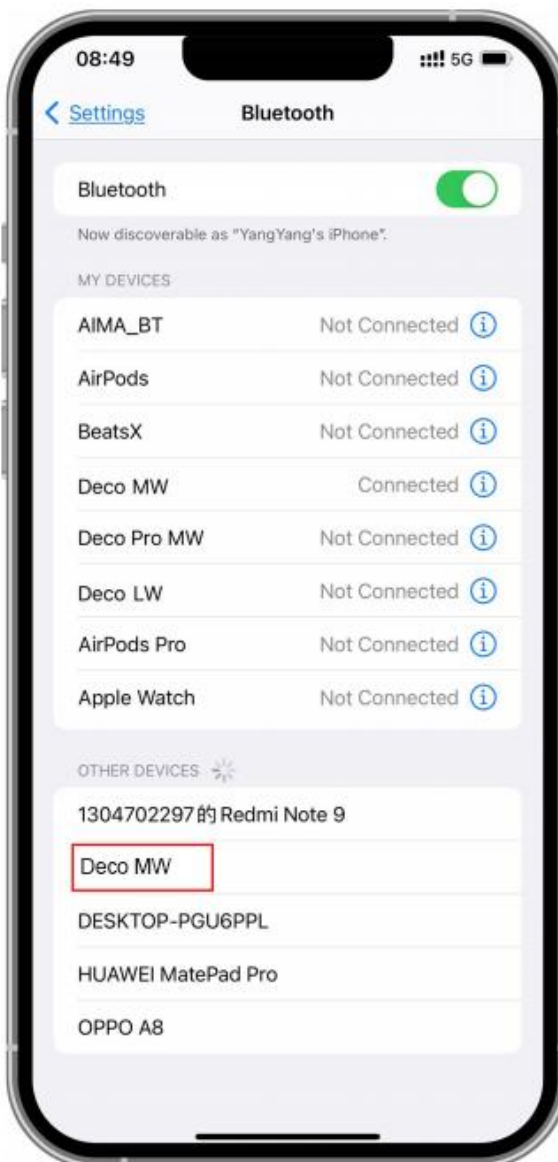

#### **E. Définir l'APP**

1) Connectez la tablette à styletXPPen. Ouvrez ibis Paint et cliquez sur "Paramètres".

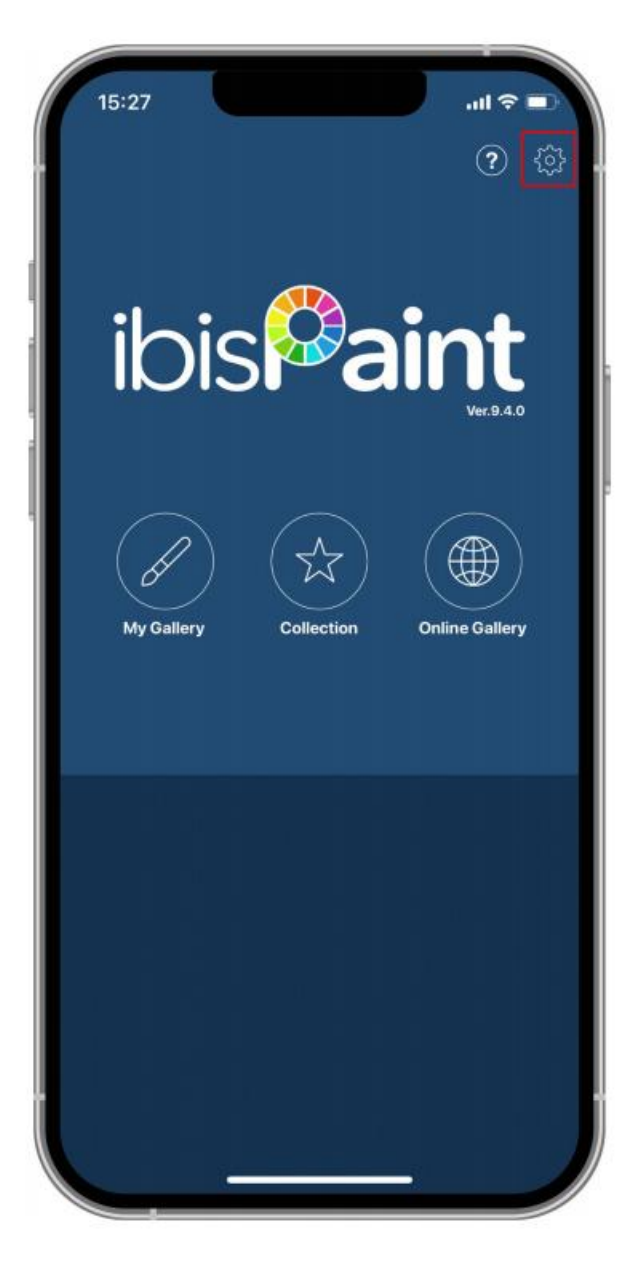

2) Trouvez "Prise en charge d'éciture manuscrite" dans Paramètres, et sélectionnez XPPen Pen Tablet.

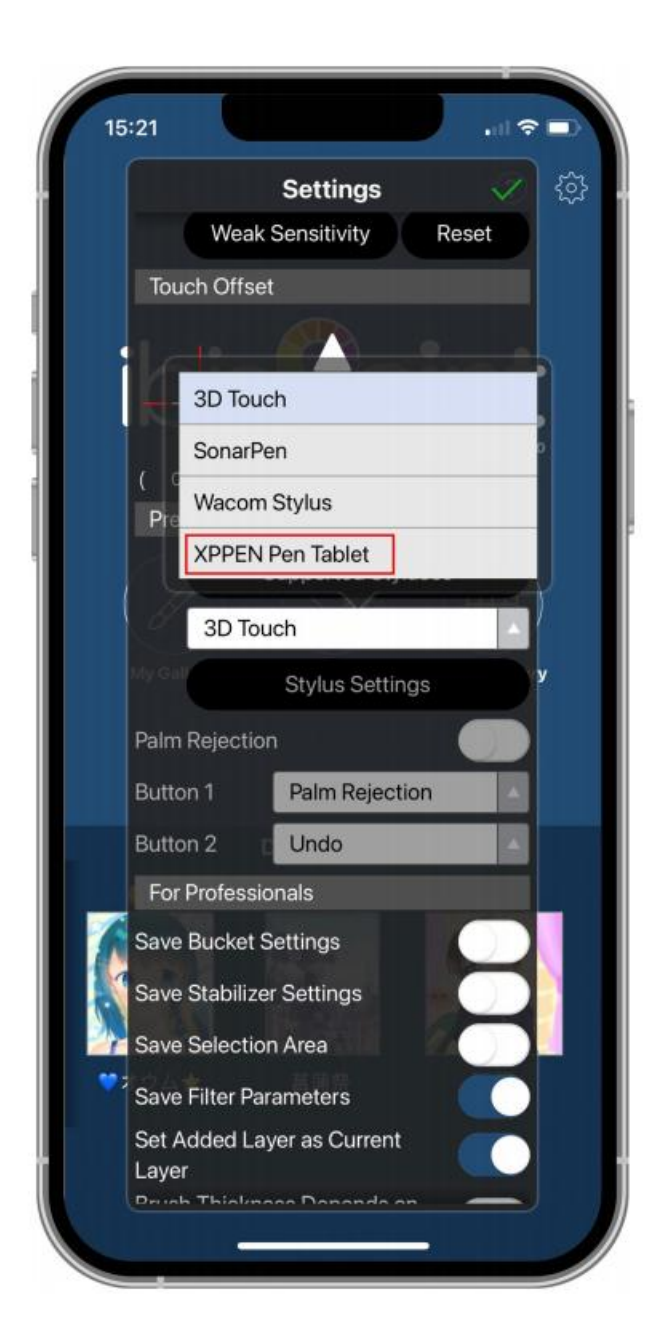

#### **F. Régler la pression du stylet**

1) Activez la fonction de pression du stylet.

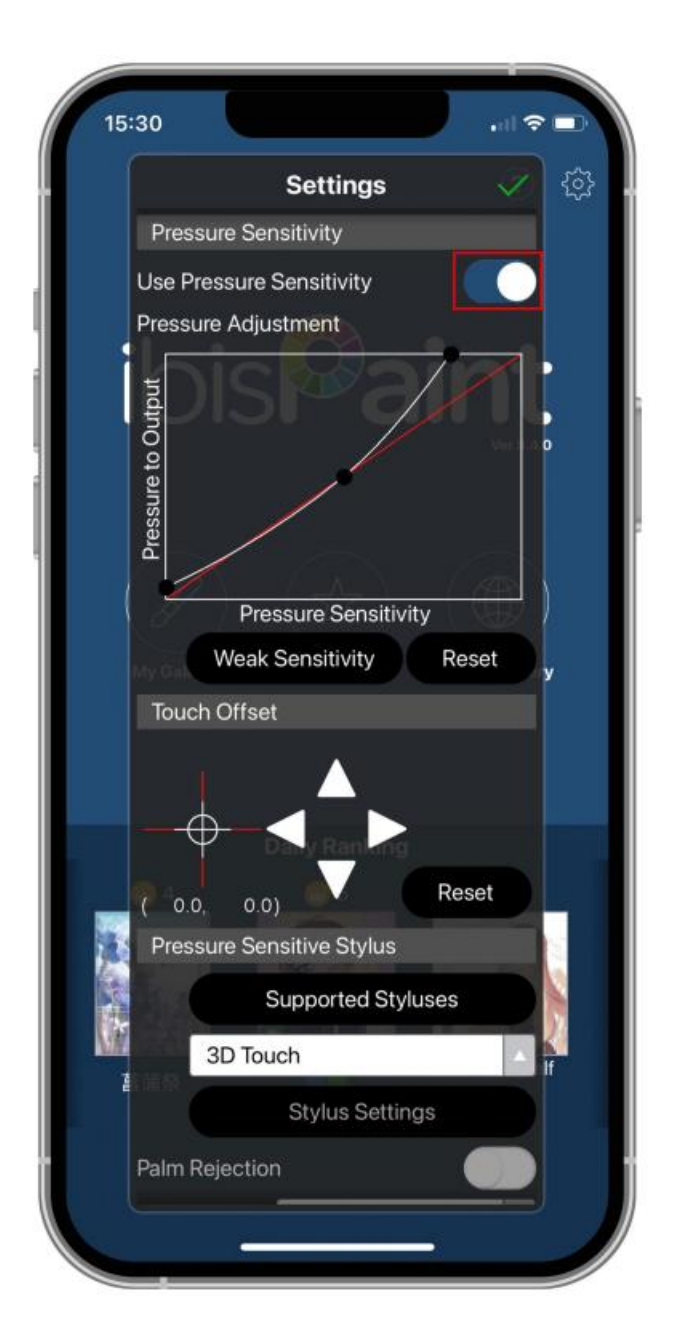

2) Faites glisser le point sur la ligne de sensibilité à la pression pour régler la sensibilité à la pression du stylet.

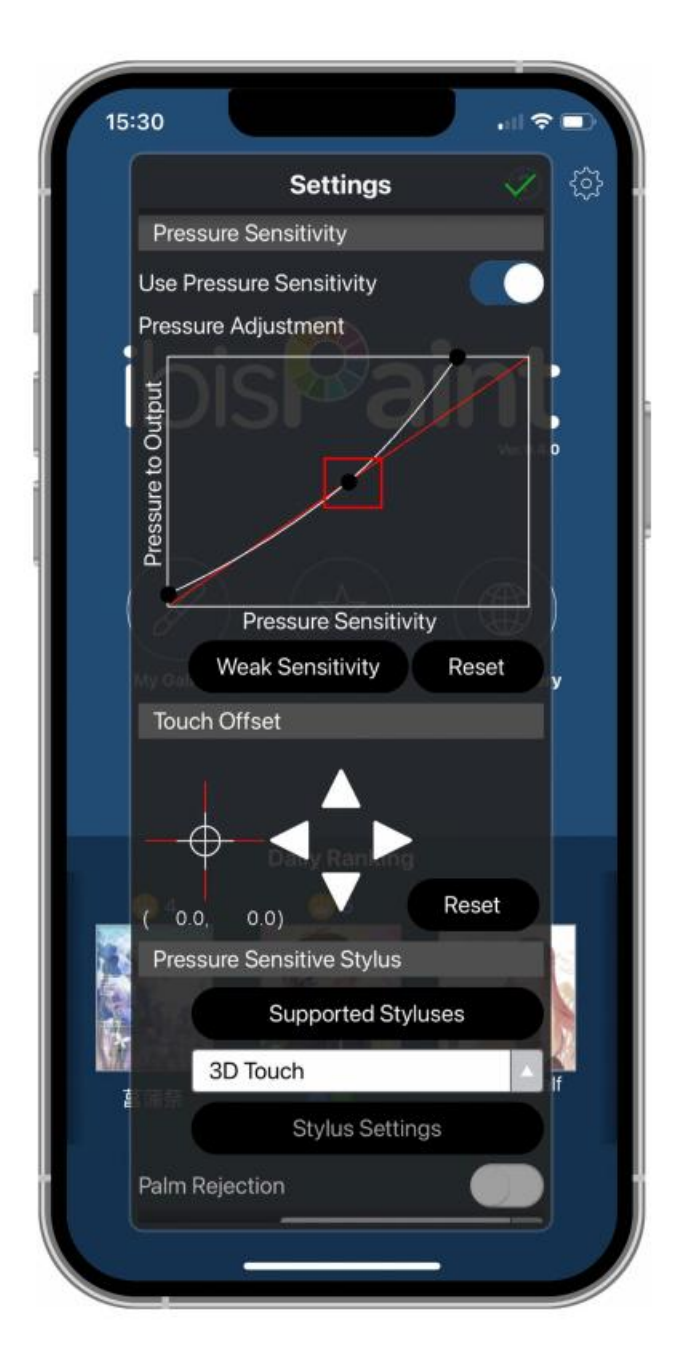

- **G. Définir les fonctions des touches du stylet**
	- 1) Définissez les fonctions correspondant aux touches du stylet.

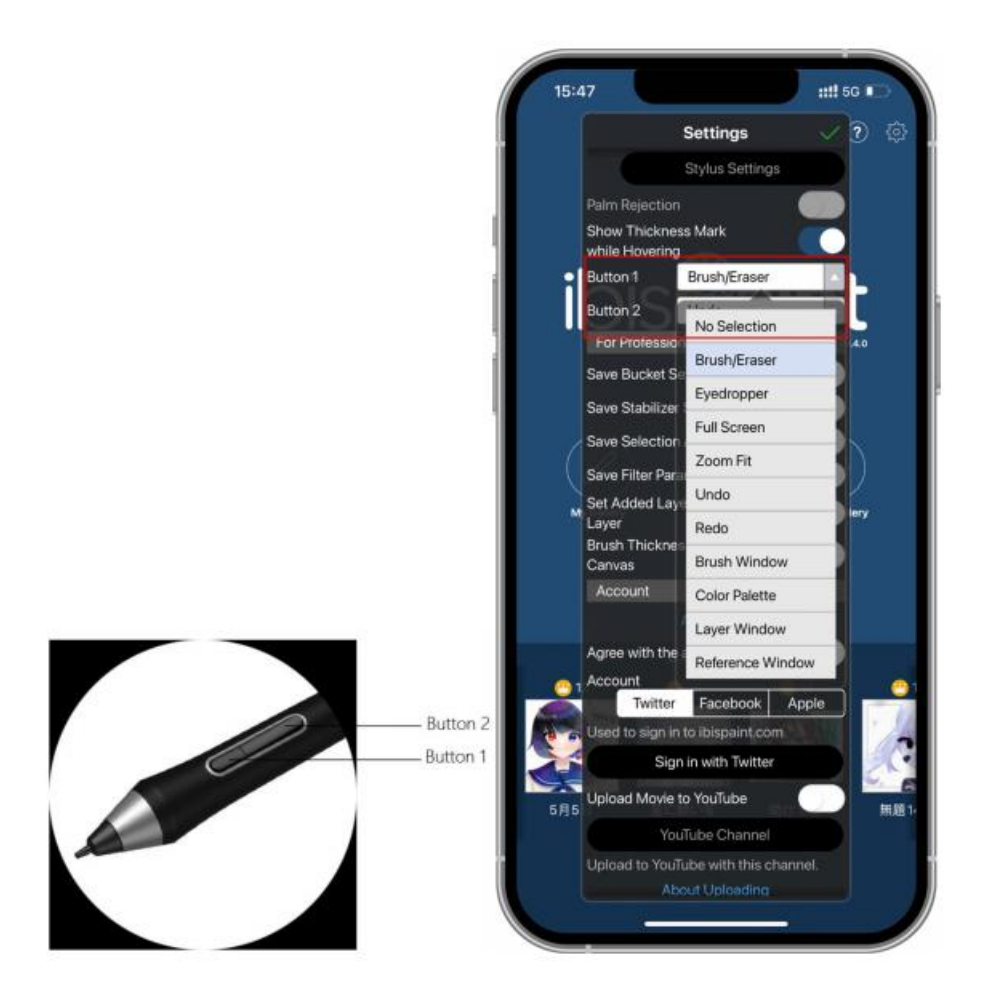

2) Créez une toile et démarrez votre création.

#### **Remarques :**

Le stylet dispose de touches de raccourci et de fonctions de sensibilité à la pression qui peuvent être personnalisées dans l'APP.

Les touches de raccourci et la molette de la tablette à stylet sont temporairement indisponibles.

Les paramètres du pilote sont temporairement indisponibles, la zone de cartographie ne peut donc pas être personnalisée.

États de veille :

État 1: Alimentation par batterie

- Lorsque la connexion Bluetooth n'est pas activée et qu'aucune opération n'est effectuée, l'appareil passe en mode Veille au bout de 5 minutes. Appuyez sur la touche de raccourci pour le réveiller.
- Lorsque la connexion Bluetooth est activée sans qu'aucune opération ne soit effectuée, l'appareil passe en mode Veille au bout de 30 minutes. Appuyez sur la touche de raccourci

pour le réveiller.

État 2 : Alimentation par une alimentation externe ou un ordinateur

- Lorsque la connexion Bluetooth n'est pas activée et qu'aucune opération n'est effectuée après 5 minutes, l'appareil passe en mode Veille une fois la batterie entièrement chargée. Appuyez sur la touche de raccourci pour le réveiller.
- Lorsque la connexion Bluetooth est activée et qu'aucune opération n'est effectuée pendant 30 minutes, l'appareil passe en mode Veille une fois la batterie entièrement chargée. Appuyez sur la touche de raccourci pour le réveiller.

Comment remédier à une connexion Bluetooth anormale

Si la connexion Bluetooth est anormale, vous pouvez essayer de rétablir la connexion à l'aide des méthodes ci-dessous.

Réinitialisez Bluetooth en répétant les étapes de connexion. L'appareil jumelé sera automatiquement effacé au cours de ce processus. Jumelez à nouveau l'appareil.

Si plusieurs appareils iOS ont été jumelés, déconnectez la connexion Bluetooth entre la tablette à stylet et les autres appareils avant d'utiliser l'appareil en cours.

### **Liste des compatibilités**

#### **Connexion filaire :**

Windows 7 ou version ultérieure macOS 10.10 ou version ultérieure Android 6.0 ou version ultérieure Chrome OS 88 ou version ultérieure Linux

#### **Connexion via un Récepteur sans fil:**

Windows 7 ou version ultérieure macOS 10.10 ou version ultérieure Chrome OS 88 ou version ultérieure Linux

### **Connexion sans fil via Bluetooth :**

Windows 10 ou version ultérieure macOS 10.10 ou version ultérieure

# **Paramètres du produit**

## **Installation du pilote**

Pour garantir le bon fonctionnement de l'appareil, veuillez installer le pilote avant de l'utiliser.

Veuillez télécharger le pilote correspondant à votre modèle de produit sur le site Internet de XPPen (https://www.xp-pen.fr).

#### **Remarques :**

1. Avant l'installation du pilote, veuillez fermer tous les logiciels anti-virus et les logiciels graphiques.

2. Désinstallez les pilotes (s'il y en a) des autres écrans/tablettes à stylet avant l'installation.

3. Veuillez redémarrer votre ordinateur une fois l'installation terminée.

4. Pour obtenir les meilleures performances de votre appareil, nous vous recommandons d'installer le dernier pilote.

#### **Windows :**

Décompressez le fichier. Exécutez le fichier "exe" en tant qu'administrateur et suivez les instructions pour terminer l'installation.

#### **Mac :**

Décompressez le fichier. Exécutez le fichier "dmg" et suivez les instructions pour terminer l'installation. Allez dans Préférence Système -> Sécurité et Confidentialité -> Accessibilités ; Sans fil : Préférence Système -> Sécurité et Confidentialité -> Accessibilités et Bluetooth, et cliquez sur l'icône de verrouillage dans le coin inférieur gauche pour déverrouiller les paramètres. Cochez la case à gauche de l'application PenTable Driver pour activer l'accessibilité. Cliquez ensuite sur l'icône de verrouillage pour verrouiller les paramètres.

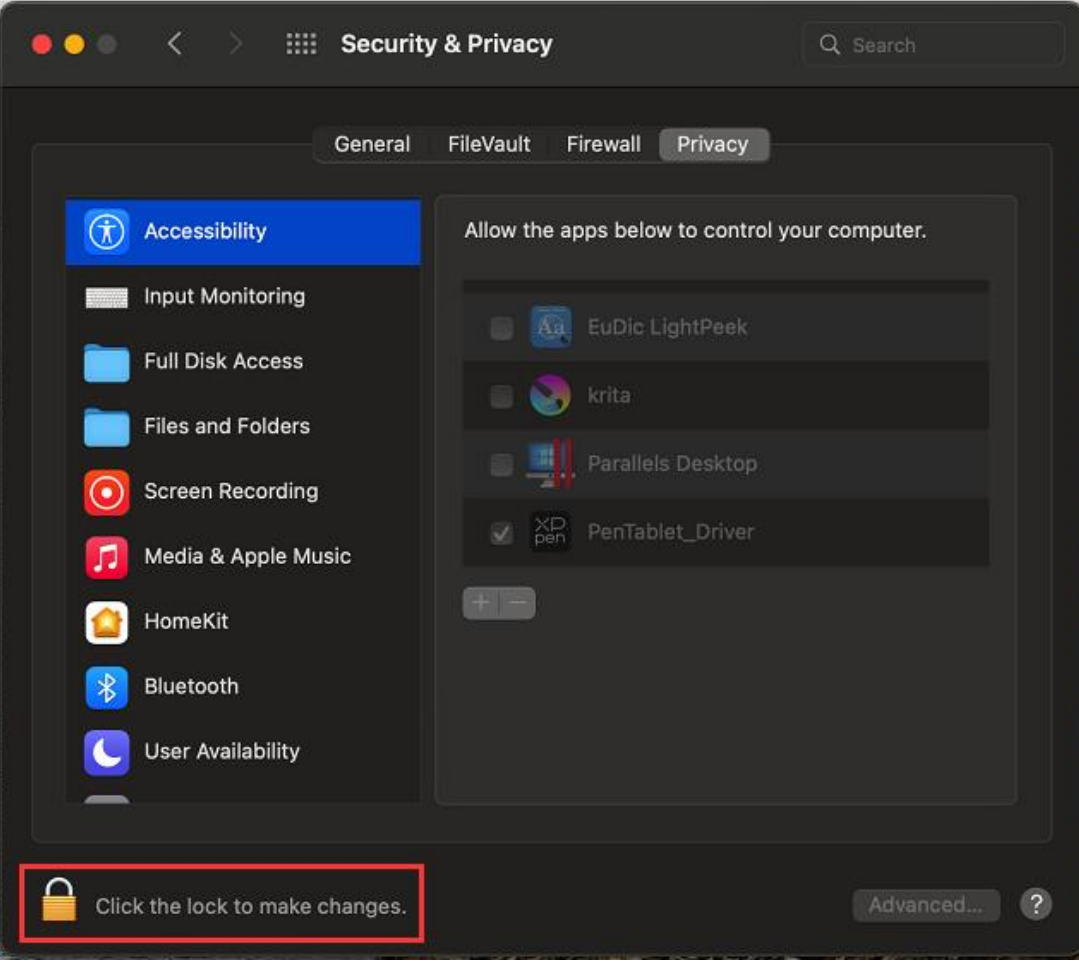

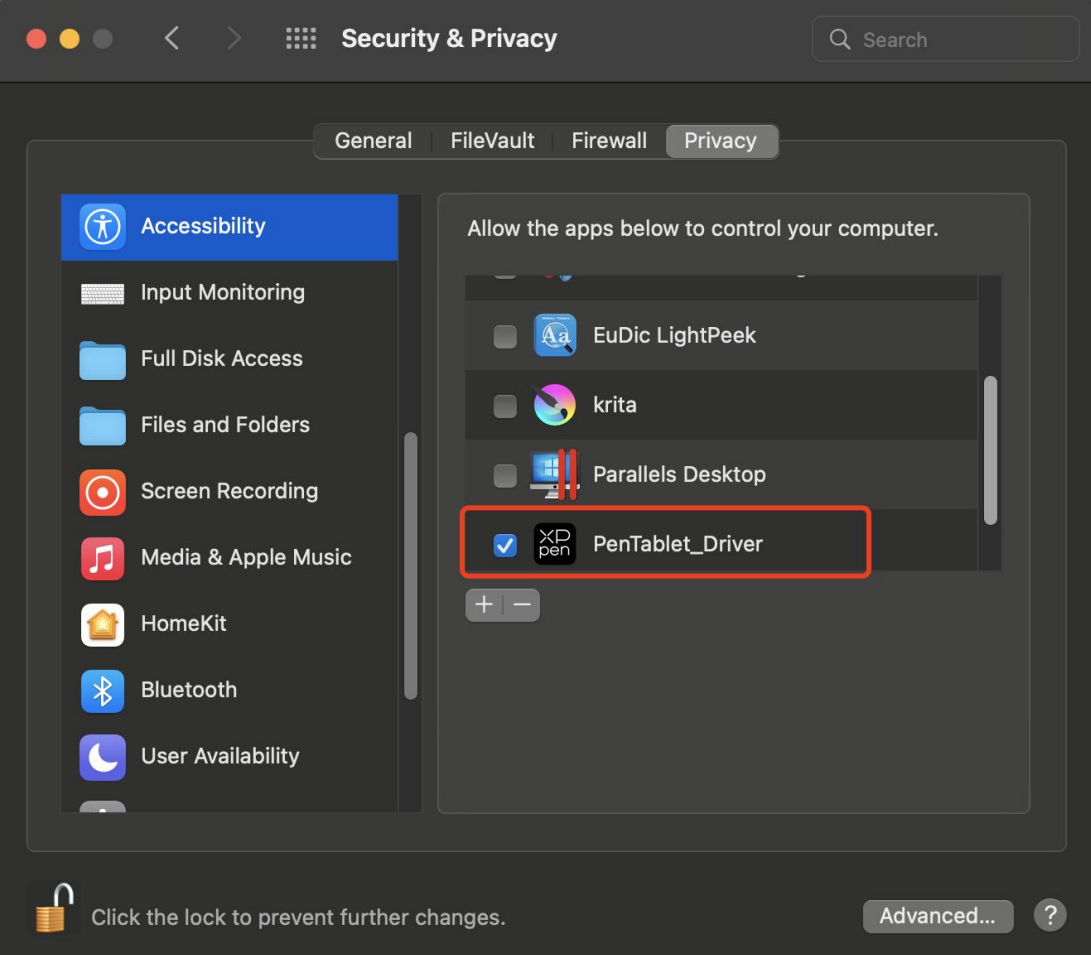

S'il n'y a pas de PenTablet\_Driver dans la liste, allez à Bibliothèque -> Application Support -> PenDriver pour ajouter le pilote manuellement.

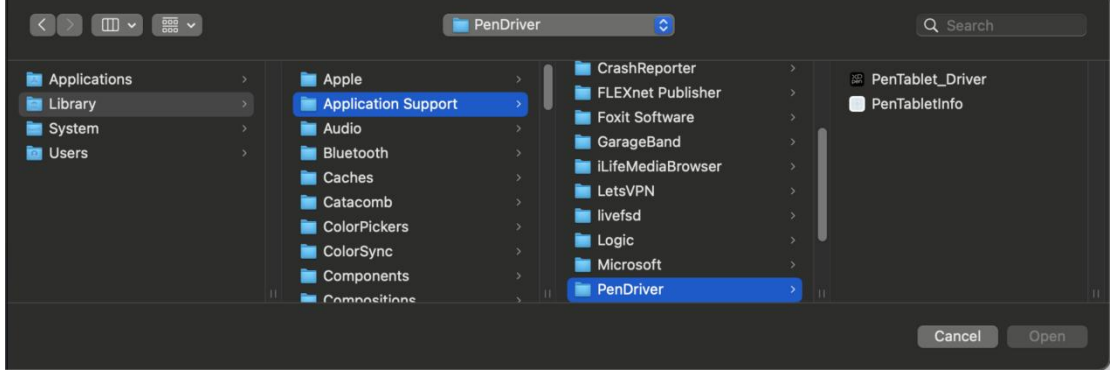

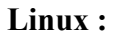

Deb : Entrez la commande sudo dpkg -i. Faites glisser le fichier d'installation dans la fenêtre et exécutez la commande ;

Rpm : Entrez la commande sudo rpm -i. Faites glisser le fichier d'installation dans la fenêtre et exécutez la commande ;

Tag.gz : Décompressez le fichier. Entrez la commande sudo. Faites glisser install.sh

dans la fenêtre et exécutez la commande ;

## **Introduction du pilote**

Le pilote s'exécute automatiquement après avoir été installé. S'il ne s'exécute pas automatiquement, allez dans le dossier du pilote pour l'exécuter manuellement.

Windows : Démarrer -> Pentablet

Mac : Application -> XP-PenPenTabletPro -> PenTablet

Si le périphérique n'est pas connecté ou si la connexion échoue, l'invite suivante s'affiche. Dans ce cas, essayez de redémarrer votre ordinateur ou le pilote, ou contactez notre service d'assistance.

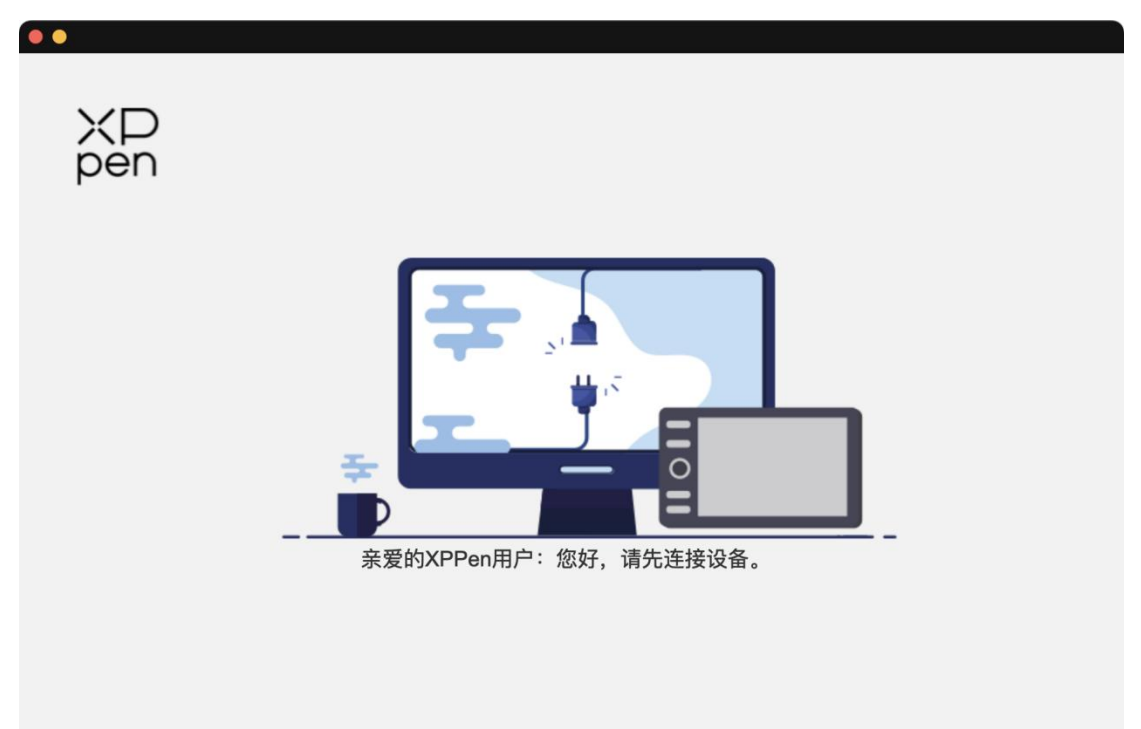

Si le périphérique est bien connecté à votre ordinateur, l'image et le nom du périphérique s'affichent dans le coin supérieur gauche du pilote.

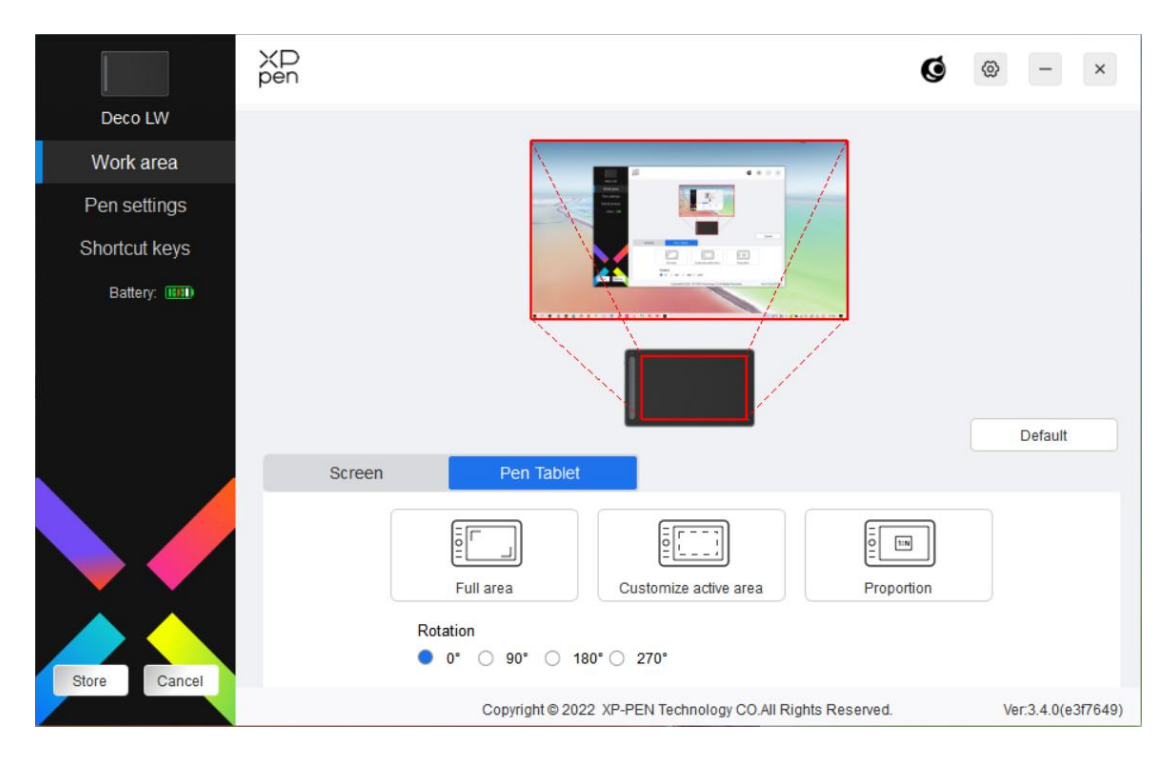

Vous pouvez connecter jusqu'à 3 appareils en même temps via le pilote. Personnalisez les paramètres d'un appareil spécifique après avoir basculé sur cet appareil, et toutes les modifications apportées s'appliqueront uniquement à cet appareil.

#### **Sauvegarde de la configuration :**

Après avoir modifié la configuration, cliquez sur le bouton "Stocker" dans le coin inférieur gauche de l'interface du pilote, sinon, la configuration modifiée n'est valable que pour le temps où elle est utilisée.

# **Paramètres de l'appareil**

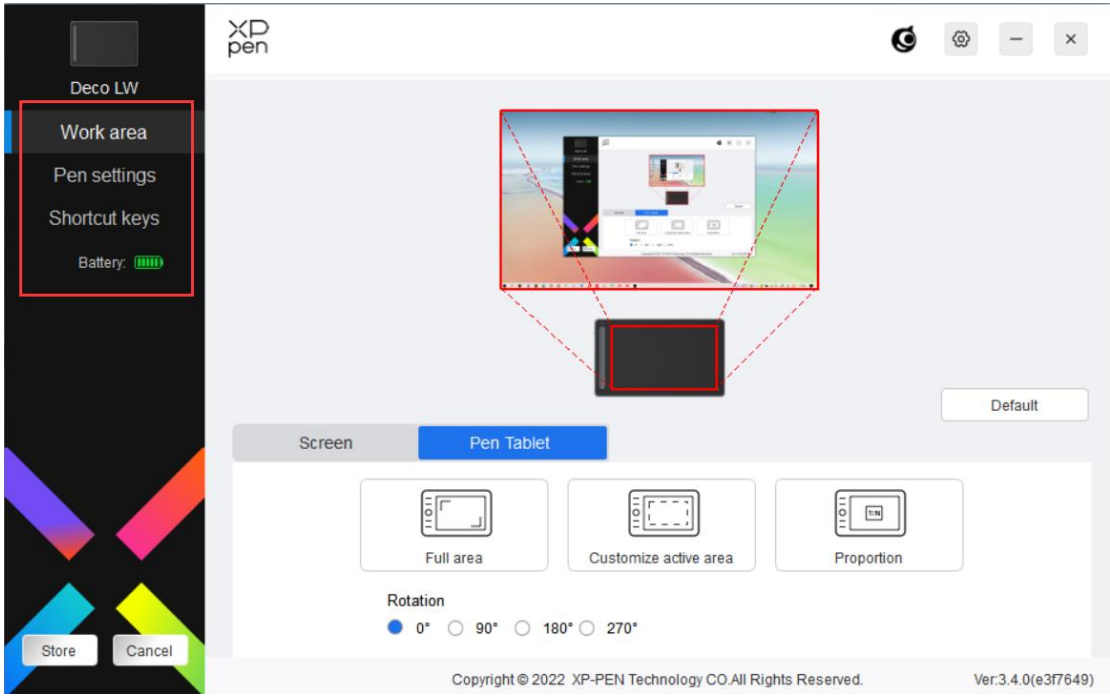

Vous pouvez définir les fonctions de la tablette à stylet, notamment :

- 1. Zone de travail
- 2. Paramètres du stylet
- 3. Touches de raccourci
- \* Les fonctions peuvent varier en fonction du modèle.

## **Zone de travail**

Allez dans Zone de travail et définissez le mappage entre la zone de travail de l'appareil et la zone d'affichage de l'écran.

## **Écran**

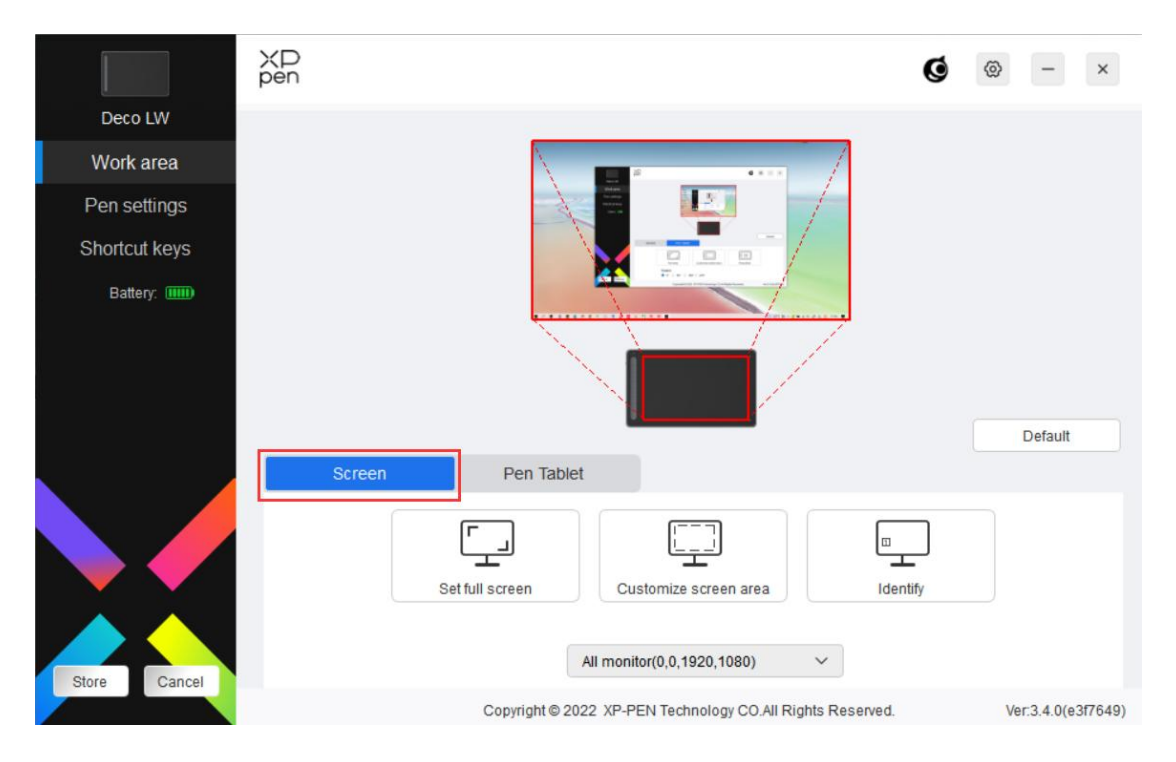

Vous pouvez définir le mappage entre la zone d'affichage de l'écran en cours et l'appareil.

Si plusieurs moniteurs sont utilisés en mode dupliquer, la zone de travail de l'appareil sera mappée sur tous les moniteurs. Lorsque le stylet se déplace dans la zone de travail, le curseur se déplace en même temps sur tous les moniteurs.

Si plusieurs moniteurs sont utilisés en mode étendu, allez dans les onglets des moniteurs pour sélectionner l'un des moniteurs sur lequel la zone de travail de l'appareil sera mappée.<br>Deux options sont disponibles pour définir la zone de mappage de l'écran :

1. Définir le plein écran : Toute la zone du moniteur sélectionné ;

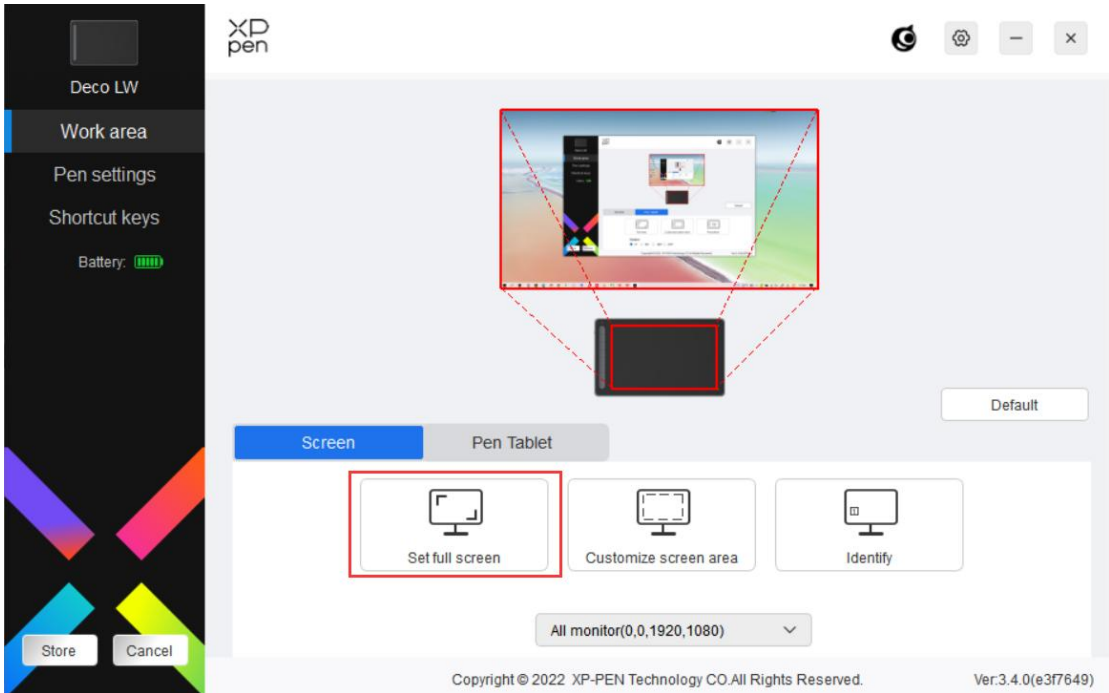

2. Personnaliser la zone de l'écran : Il existe trois façons de personnaliser la zone de travail.

#### Customize screen area

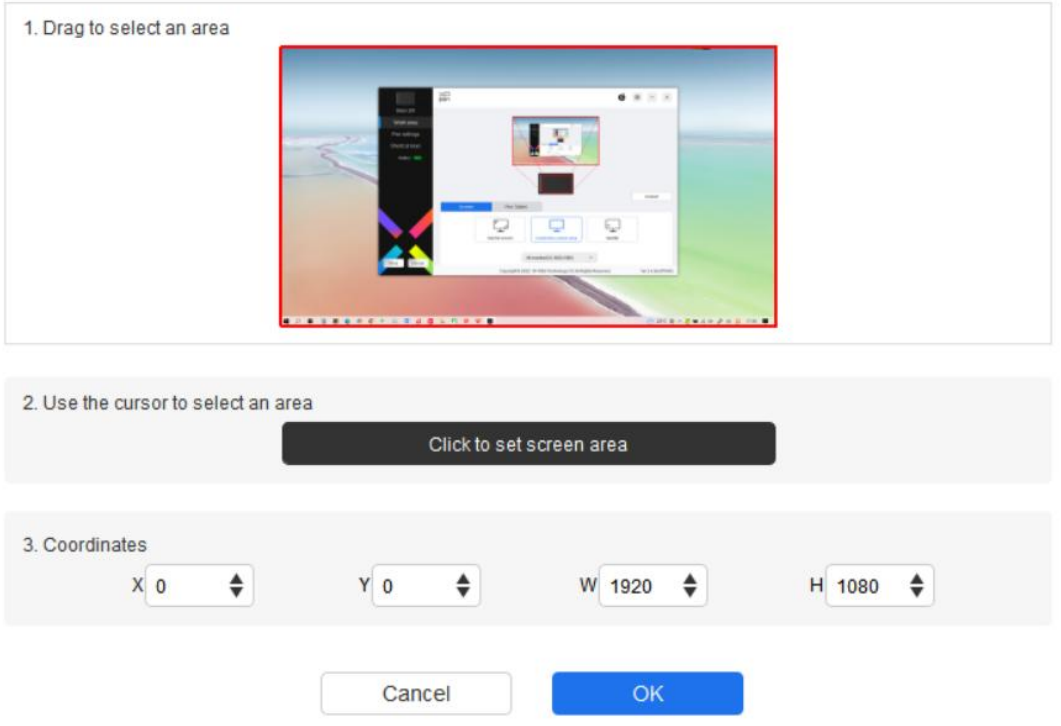

- 1) Faire glisser pour sélectionner une zone : Faites glisser le curseur d'un point à un autre de l'écran.
- 2) Utiliser le curseur pour sélectionner une zone : Sélectionnez "Cliquer pour

définir la zone de l'écran", puis cliquez sur la position du coin supérieur gauche et sur la position du coin inférieur droit pour sélectionner sur l'écran.

3) Coordonnées : Saisissez manuellement les coordonnées dans les champs de saisie correspondants pour X, Y, W et H.

#### **Identification de l'écran :**

Identifiez tous les moniteurs connectés. L'identifiant numérique sera affiché dans le coin inférieur gauche de chaque moniteur.

#### **Tablette à écran**

Vous pouvez définir ici la zone de travail de l'appareil en cours. Le pilote permet de définir la zone de travail de l'appareil des manières suivantes :

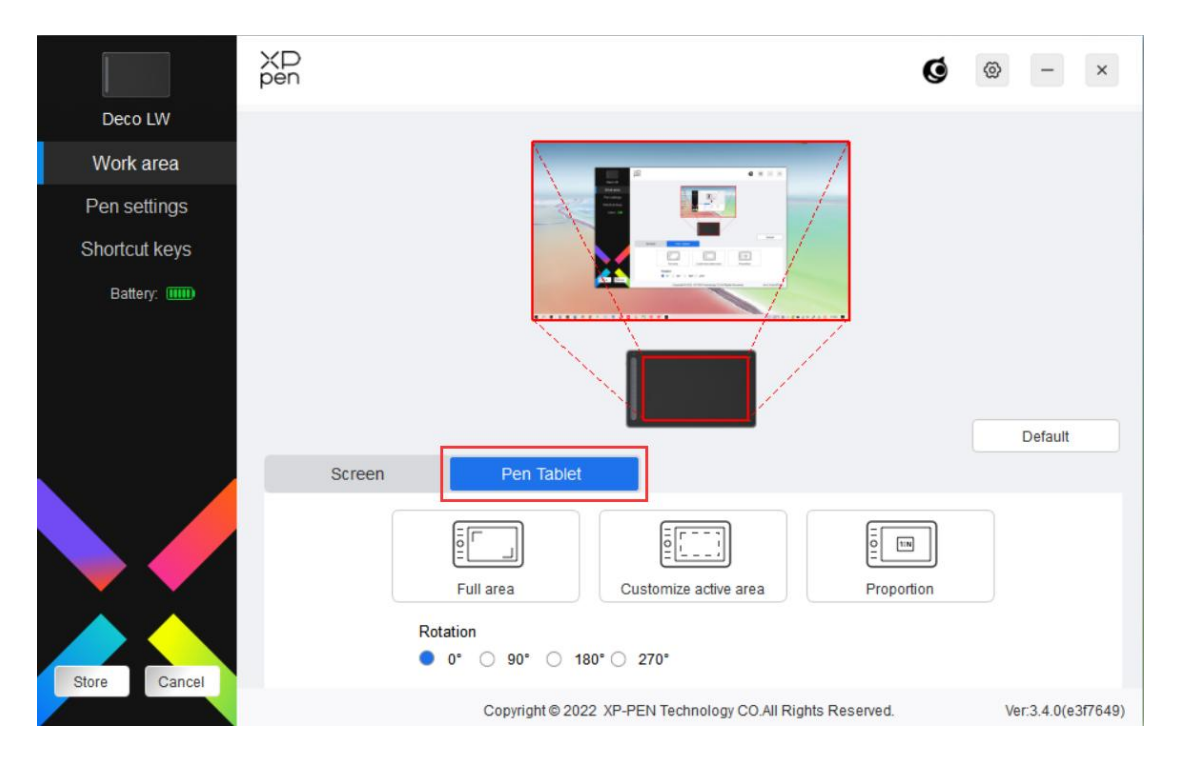

- 1. Zone complète : La totalité de la zone de travail de l'appareil est disponible.
- 2. Personnaliser la zone active : Il existe trois façons de personnaliser la zone de l'écran.

#### Customize active area

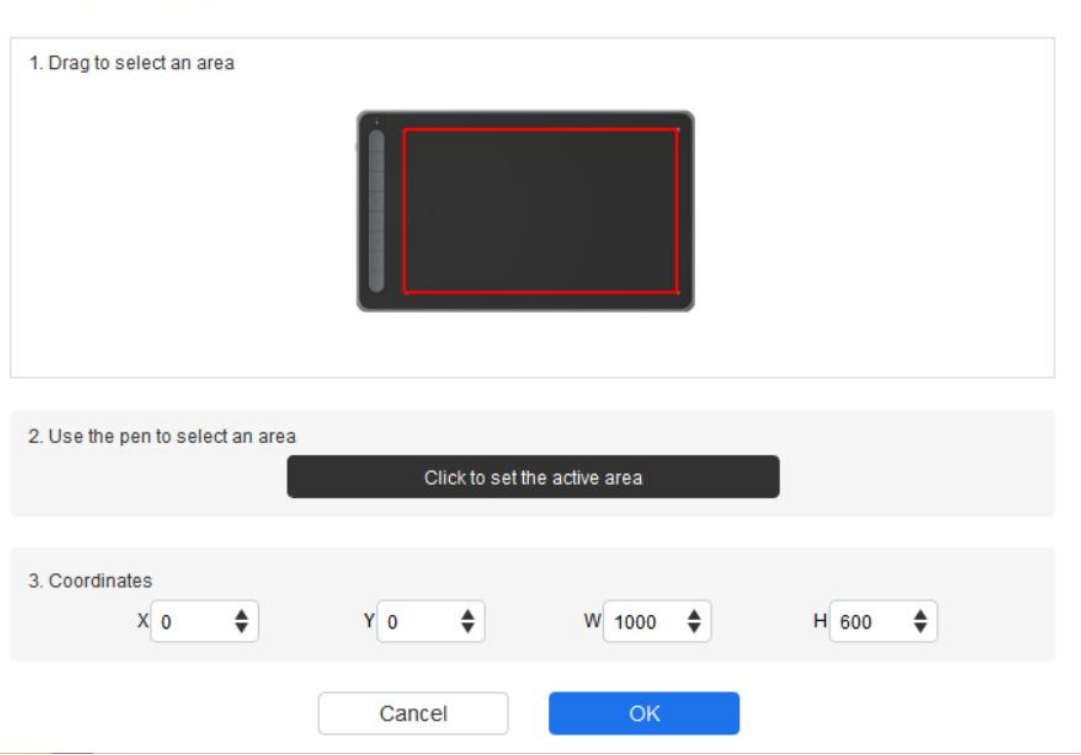

- 1) Faire glisser pour sélectionner une zone : Faites glisser le curseur d'un point à un autre sur l'appareil.
- 2) Utilisez le stylet pour sélectionner une zone : Sélectionnez "Cliquer pour définir la zone active", puis utilisez le stylet pour cliquer sur la position du
- coin supérieur gauche et du coin inférieur droit de votre appareil.3) Coordonnées : Saisissez manuellement les coordonnées dans les champs de saisie correspondants pour X, Y, W et H.
- 3. Proportion : Mettez à l'échelle proportionnellement la zone de travail de votre appareil et la zone d'affichage sélectionnée.

Par exemple : Après avoir sélectionné la proportion, si vous dessinez un cercle sur l'appareil, un cercle apparaîtra à l'écran, mais une partie de la zone de travail peut ne pas être utilisée. Mais si vous ne choisissez pas la proportion et dessinez un cercle, celui-ci peut se transformer en ellipse à l'écran.

#### **Rotation :**

Vous pouvez régler l'appareil sur 0°, 90°, 180° et 270° dans le sens des aiguilles d'une montre.

Mode gaucher : Rotation de 180°.

# **Paramètres du stylet**

Lorsque le stylet se trouve dans la zone de travail, l'appareil reconnaît le stylet et l'ajoute au pilote. Le stylet utilisé doit être compatible avec l'appareil.

### **Application**

Le pilote vous permet de définir les touches du stylet, les touches de raccourci et les fonctions molette/tactile pour une application spécifique.

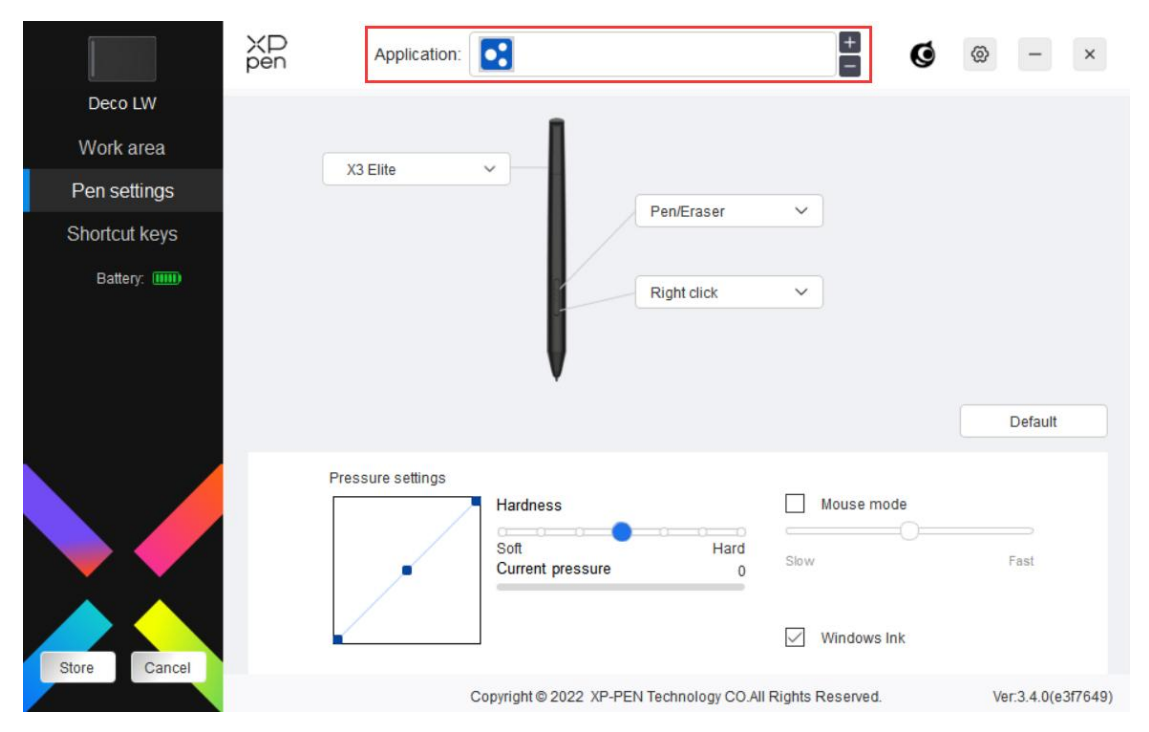

Sélectionnez une application dans la liste des applications en haut du pilote, cochez l'application, puis personnalisez ses touches du stylet, ses touches de raccourci et ses fonctions molette/tactile.

Par exemple, si vous sélectionnez une application et modifiez sa configuration dansle pilote, la modification n'est valable que lorsque vous utilisez l'application. Lorsque vous passez à une autre application, le pilote la reconnaît automatiquement. Vous pouvez ajouter jusqu'à 7 applications.

1. Cliquez sur l'icône + enhaut à droite de la barre des applications pour ouvrir la liste des applications ;

2. Sélectionnez une application à ajouter parmi les applications en cours d'exécution ou cliquez sur Parcourir pour l'ajouter à partir des applications installées ;

3. Cliquez sur "OK" pour ajouter l'application sélectionnée ;

4. Sélectionnez une application ajoutée, puis cliquez sur l'icône - en haut à droite de la barre d'application pour supprimer l'application.

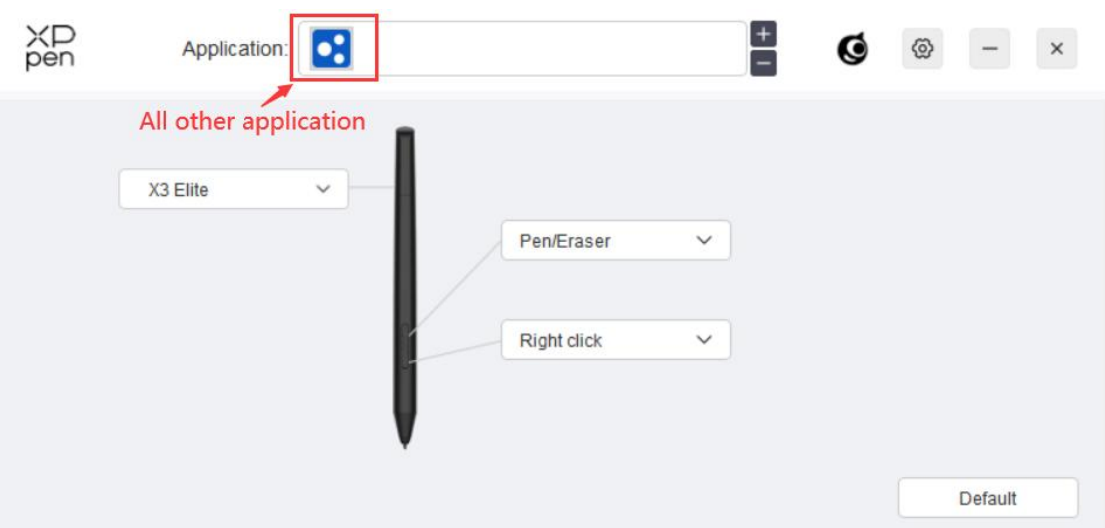

Si vous sélectionnez toutes les autres applications, elle s'appliquera aux autres applications non personnalisées.

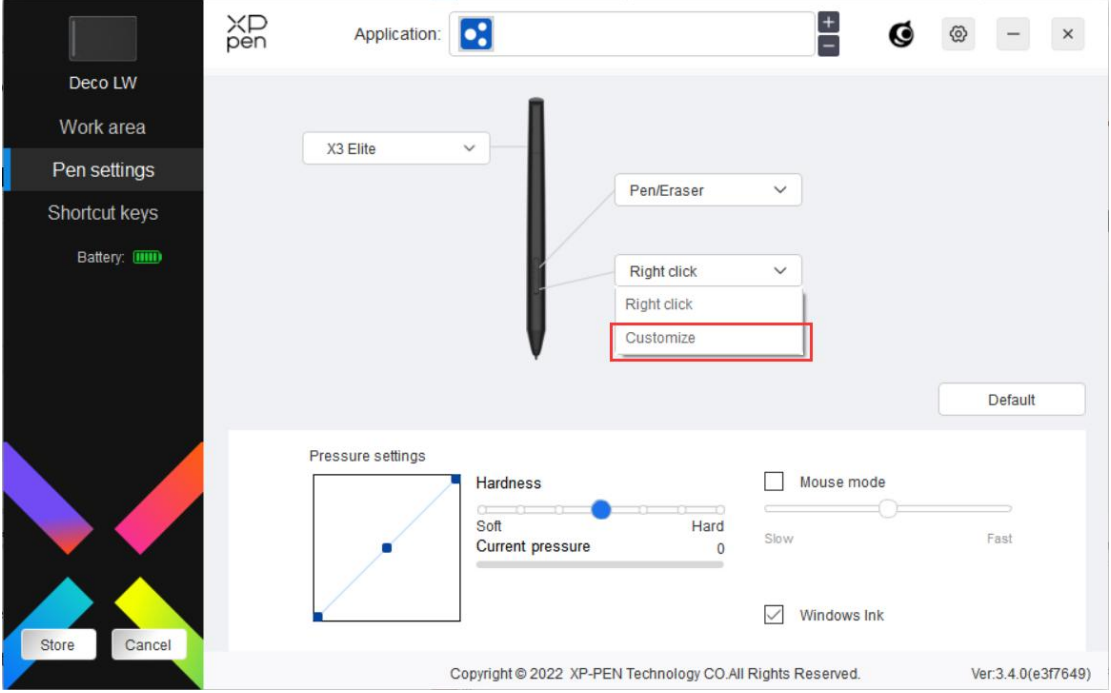

### **Paramètres du stylet**

Cliquez sur "Personnaliser" dans le menu déroulant pour accéder aux paramètres des touches de raccourci et personnaliser les fonctions des touches du stylet.

Avant de définir les fonctions des touches de raccourci, cochez poursélectionner l'une des options sous Clavier, Contrôle de la souris, Autres et Exécuter l'application.

#### **Clavier :**

Vous pouvez définir un raccourci clavier, par exemple "Alt+A" dans 3D MAX, pour pouvoir utiliser l'outil d'alignement.

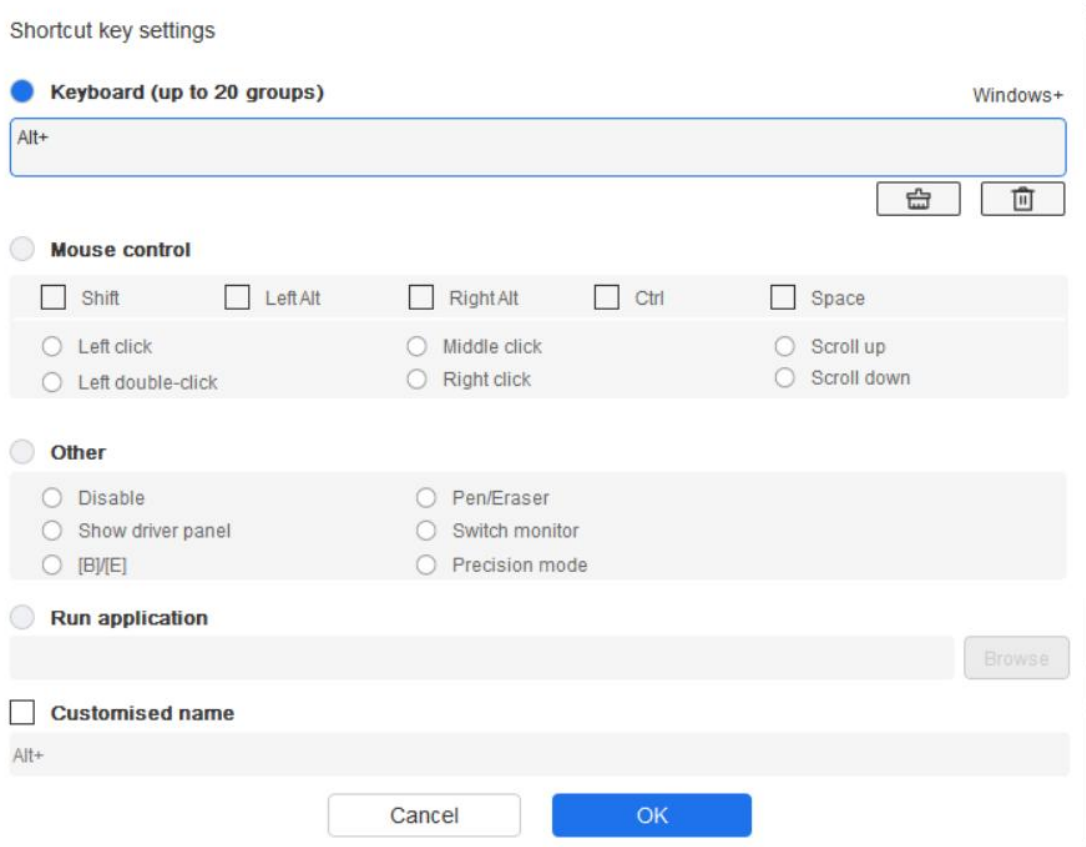

Vous pouvez définir une combinaison de plusieurs touches telles que Ctrl+C et Ctrl+V. Lorsque vous appuyez sur la touche de combinaison, les touches de raccourci définies s'exécutent toutes en même temps.

Windows (Commande) : Vous pouvez ajouter une combinaison de touches contenant la touche système, par exemple : pour entrer Win(Cmd)+Maj+3, vous pouvez appuyer sur Maj+3 et le pilote fera apparaître la touche système automatiquement.

#### **Contrôle de la souris**

Vous pouvez définir la combinaison de touches du contrôle de la souris et du clavier. Par exemple, si vous sélectionnez Maj et Clic gauche, les actions de raccourci sont activées dans les logiciels qui prennent en charge cette combinaison de touches.

Shortcut key settings

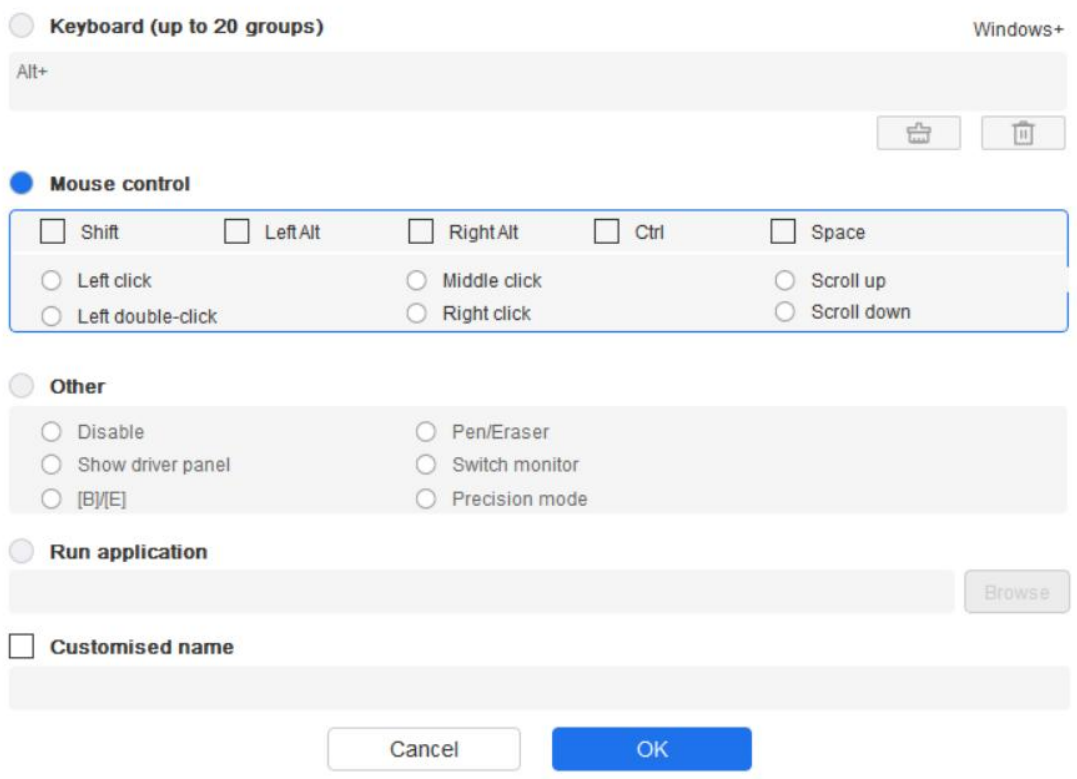

#### **Autres :**

Mode précision : Il limite la zone de travail à une petite surface. Cette fonction vous permet de dessiner plus précisément dans la zone.

#### **Exécuter l'application :**

Exécuter l'application sélectionnée.

#### **Nom personnalisé :**

Vous pouvez personnaliser le nom des paramètres de la touche actuelle.

#### **Paramètres de pression :**

La sensibilité de la pression peut être réglée en ajustant la courbe de la Sortie et de la Pression du stylet ou en déplaçant le curseur de la barre de progression.

Pression actuelle peut tester la pression actuelle de votre stylet.

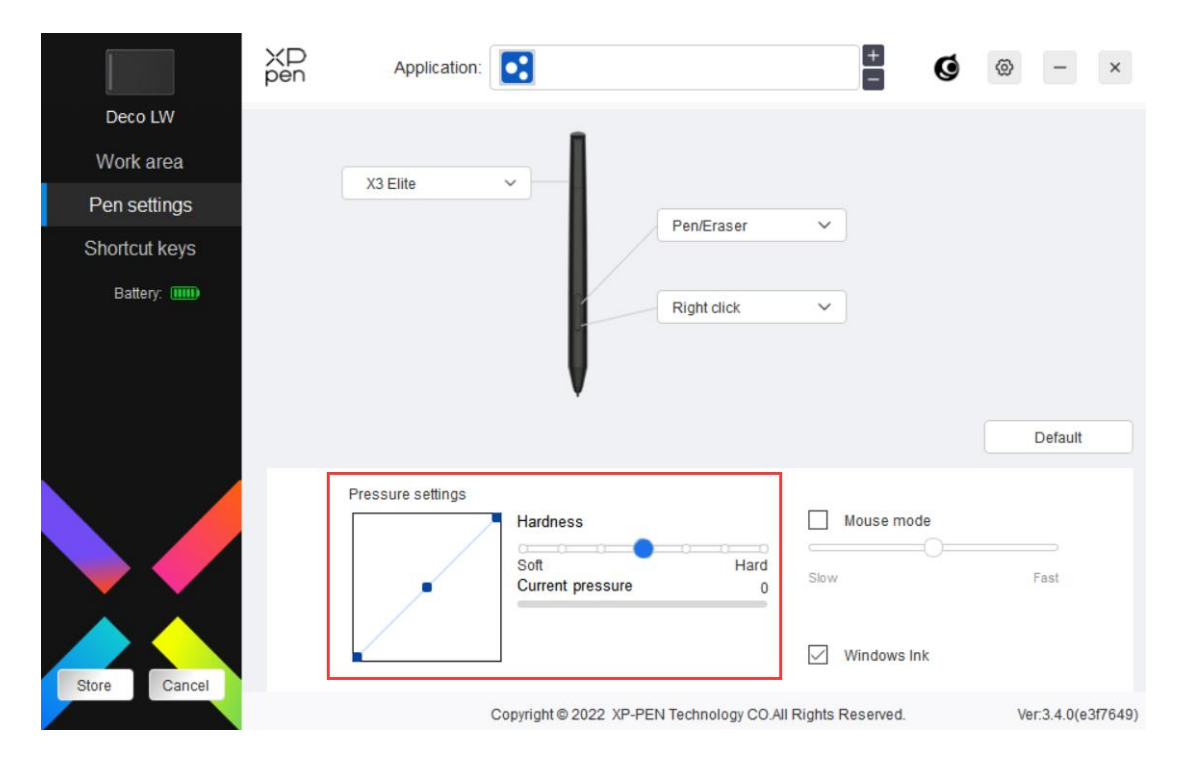

#### **Mode souris :**

Lorsque vous déplacez votre stylet hors de la zone de travail, le curseur reste là où vous l'avez laissé, ce qui revient à utiliser une souris. Sélectionnez le mode et vous pourrez régler la vitesse du curseur sur votre appareil. Si vous ne sélectionnez pas le mode, le mode stylet s'applique par défaut.

#### **Windows Ink (pour Windows uniquement) :**

Windows prend en charge la fonction d'écriture manuscrite. Si vous devez utiliser cette fonction dans Microsoft Office/Whiteboard ou d'autres logiciels, ne la désactivez pas.

## **Touches de raccourci**

Le nombre de touches varie d'un modèle à l'autre. Veuillez vous référer au produit réel.

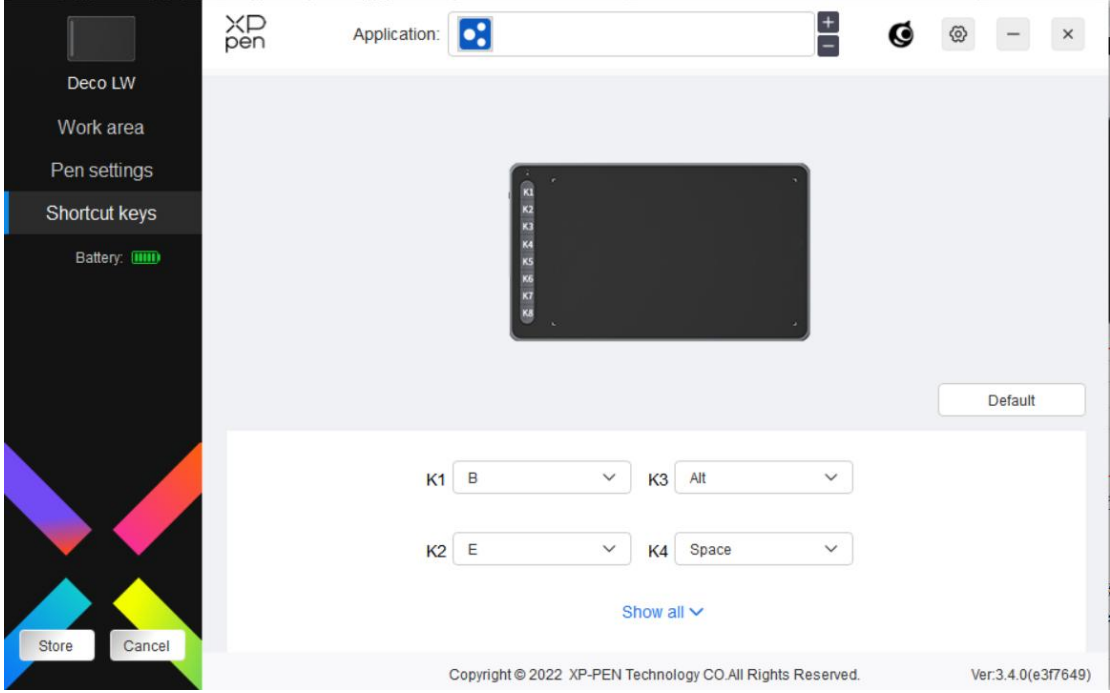

#### **Personnaliser :**

Cliquez sur "Personnaliser" dans le menu déroulant pour personnaliser les fonctions des touches. Les étapes de réglage sont les mêmes que pour les paramètres des touches du stylet (voir Paramètres du stylet).

# **Paramètres du pilote**

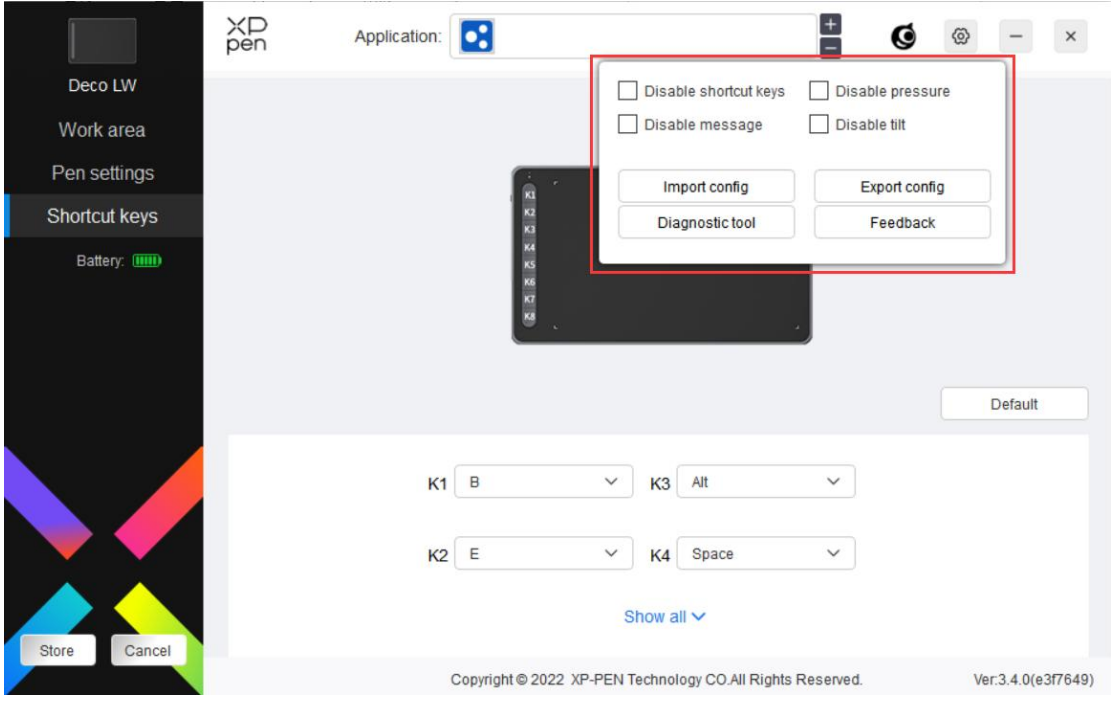

**Désactiver les touches de raccourci :**

Désactiver les fonctions et les invites de toutes les touches de l'appareil.

#### **Désactiver le message :**

Lorsque vous appuyez sur une touche, aucun message de touche s'affiche au bas de l'écran.

#### **Désactiver la pression :**

Vous ne sentirez pas la pression du stylet lorsque vous l'utiliserez.

#### **Désactiver l'inclinaison :**

Cela désactivera l'effet d'inclinaison du stylet.

#### **Importer et exporter la configuration :**

Vous pouvez importer/exporter des configurations pour sauvegarder et charger leurs paramètres. (Lorsque vous devez importer ou exporter les fonctions modifiées, cliquez d'abord sur le bouton "Sauvegarder" sur le côté gauche de l'interface du pilote pour enregistrer la configuration en cours. Cette fonction n'est disponible que pour le même système d'exploitation).

#### **Outil de diagnostic :**

Vous pouvez utiliser l'outil de diagnostic en cas de problème lors de l'utilisation du pilote.

#### **Commentaires :**

Si vous avez des questions ou des suggestions pendant l'utilisation du pilote, vous pouvez nous faire part de vos commentaires sur cette page.

### **Désinstallation du pilote**

#### **Windows :**

Allez dans Démarrer -> Paramètres -> Apps -> Apps & Caractéristiques, trouvez "Pentablet" et cliquez ensuite à gauche sur "Désinstaller" selon les instructions.

#### **Mac :**

Allez dans -> Applications, trouvez XP-PenPentabletPro, cliquez sur "Désinstaller PenTablet" selon les instructions.

#### **Linux :**

Deb : Entrez la commande sudo dpkg -r xp-pen-pentablet et exécutez la commande ;

Rpm : Entrez la commande sudo rpm -e xp-pen-pentablet et exécutez la commande ;

Tag.gz : Décompressez le fichier. Entrez la commande sudo. Faites glisser install.sh dans la fenêtre et exécutez la commande ;

#### **FAQ**

- 1. L'ordinateur ne reconnaît pas l'appareil.
	- a) Vérifiez si le port USB de votre ordinateur utilisé fonctionne normalement. Sinon, utilisez un autre port USB.
- 2. Le stylet ne fonctionne pas.
	- a) Assurez-vous d'utiliser le stylet fourni à l'origine avec votre appareil ;
	- b) Assurez-vous que vous avez installé le pilote correctement et vérifiez si les paramètres du stylet du pilote sont normaux.
- 3. Le logiciel de dessin ne peut pas détecter la pression du stylet alors que le curseur peut se déplacer.
	- a) Vérifiez si le logiciel de dessin prend en charge la pression du stylet ;
	- b) Téléchargez les derniers fichiers d'installation du pilote sur le site Internet de XPPen, et vérifiez si la pression du stylet est normale dans le pilote ;
	- c) Avant l'installation du pilote, veuillez fermer tous les logiciels anti-virus et les logiciels graphiques.
	- d) Désinstallez les pilotes des autres écrans à stylet avant l'installation.
	- e) Veuillez redémarrer votre ordinateur une fois l'installation terminée.
	- f) Si la pression du stylet est normale dans le pilote (Windows : vérifiez que Windows Ink est activée dans les paramètres du stylet du pilote), exécutez le logiciel de dessin et testez-le à nouveau.
- 4. Latence de ligne pendant le dessin avec le logiciel.
	- a) Vérifiez si la configuration de l'ordinateur (CPU&GPU) répond aux exigences de configuration recommandées pour le logiciel de dessin installé, et optimisez les fonctions connexes via les paramètres conformément aux FAQ publiées sur le site officiel du logiciel de dessin.

#### Notes:

Declaration of Conformity

Hereby,[Hanvon Ugee Technology Co.,Ltd.] declares that the radio equipment type [IT1060B]/[IT850B] is in compliance with Directive 2014/53/ EU. The full text of the EU declaration of conformity is available at the following internet address: www.xp-pen.fr/

This device complies with part 15 of the FCC Rules. Operation is subject to the following two conditions: (1) This device may not cause harmful interference, and (2) this device must accept any interference received, including interference that may cause undesired operation.

Warning: Changes or modifications not expressly approved by the party responsible for compliance could void the user's authority to operate the equipment.

FCC NOTE: This equipment has been tested and found to comply with the limits for a Class B digital device, pursuant to part 15 of the FCC Rules. These limits are designed to provide reasonable protection against harmful interference in a residential installation. This equipment generates, uses and can radiate radio frequency energy and, if not installed and used in accordance with the instructions, may cause harmful interference to radio communications. However, there is no guarantee that interference will not occur in a particular installation. If this equipment does cause harmful interference to radio or television reception,

which can be determined by turning the equipment off and on, the user is encouraged to try to correct the interference by one or more of the following measures:

—Reorient or relocate the receiving antenna.

—Increase the separation between the equipment and receiver. —Connect the equipment into an outlet on a circuit different from that to which the receiver is connected.

—Consult the dealer or an experienced radio/TV technician for help

RF warning statement:

The device has been evaluated to meet general RF exposure requirement. The device can be used in portable exposure condition without restriction.

This device complies with Industry Canada licence-exempt RSS standard(s). Operation is subject to the following two conditions:

(1) this device may not cause interference;

(2) this device must accept any interference, including interference that may cause undesired operation of the device.

Le présent appareil est conforme aux CNR d'Industrie Canada applicables aux appareils radio exempts de licence. L'exploitation est autorisée aux deux conditions suivantes :

(1) l'appareil ne doit pas produire de brouillage ;

(2) l'utilisateur de l'appareil doit accepter tout brouillage radioélectrique subi, même si le brouillage est susceptible d'en compromettre le fonctionnement.

MODIFICATION: Any changes or modifications not expressly approved by the grantee of this device could void the user's authority to operate the device.

Toute modification non approuvé explicitement par le fournisseur de licence de l'appareil peut entraîer l'annulation du droit de l'utilisateur à utiliser l'appareil.

Operation Frequency: 2402-2480MHz Max power: 3.3dbm Operating temperature:0~45℃ Manufacturer: Hanvon Ugee Technology Co.,Ltd.

Address: 2/F, West of 3/F, 4/F, No.4 Building, Fulongte Industrial Park, Huaxing Road, Langkou Community,Dalang Street, Longhua District, Shenzhen, Guangdong China

#### **Si vous avez besoin d'une aide supplémentaire, veuillez nous contacter à l'adresse suivante :**

Site Internet : www.xp-pen.fr

Mél : servicefr@xp-pen.com